iOS端末用(iPhone等)

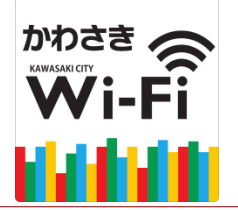

かわさきWi-Fi のご利用方法

かわさきWi-Fiは、NTT東日本が提供するサービス(光ステーション・ギガらくWi-Fi)を利用しています。

### 「かわさきWi-Fi」でインターネットに接続できます。

お持ちのスマートフォン・タブレットなど無線LAN機能(Wi-Fi)及びWebブラウザを搭載した通信 機器を使って無料でインターネットへ接続することができます。

1回の接続で最大60分の利用が可能です。

かわさきWi-Fiは、東日本電信電話株式会社(NTT東日本) が定める「インターネットご利用時の 注意事項」に同意された方が利用できます。 利用にあたり 次の手順に沿って機器の操作をしてください。

### ●はじめて利用される方(ユーザー登録と利用手順)

①Wi-Fi機能をオン ⇒ ②かわさきWi-Fiへの接続 ⇒ ③注意事項の同意/仮登録の実施 ⇒ ④Wi-Fi機能をオフ ⇒ ⑤本登録 ⇒ ①Wi-Fi機能をオン ⇒ ②かわさきWi-Fiへの接続 ⇒ ⑥ログイン

### ●ユーザー登録済みの方(2回目以降の利用手順)

①Wi-Fi機能をオン ⇒ ② かわさきWi-Fiへの接続 ⇒ ⑥ログイン

【注意!】

- ※通信回線を契約していない機器で利用される場合は、メールを受信できる環境及びインターネットに接続できる環境 (自宅のパソコン等)で、仮登録から24時間以内に本登録を行ってください。
- ※その場で登録を完了したい場合は、Wi-Fi環境でも利用できるインターネットメール(hotmailやgmail等)での登録を 推奨します。

【注意!】iOSのバージョンによって、画面のメニュー内容が異なります。

① Wi-Fi機能をオン(端末をWi-Fiネットワークに接続できるよう設定します)

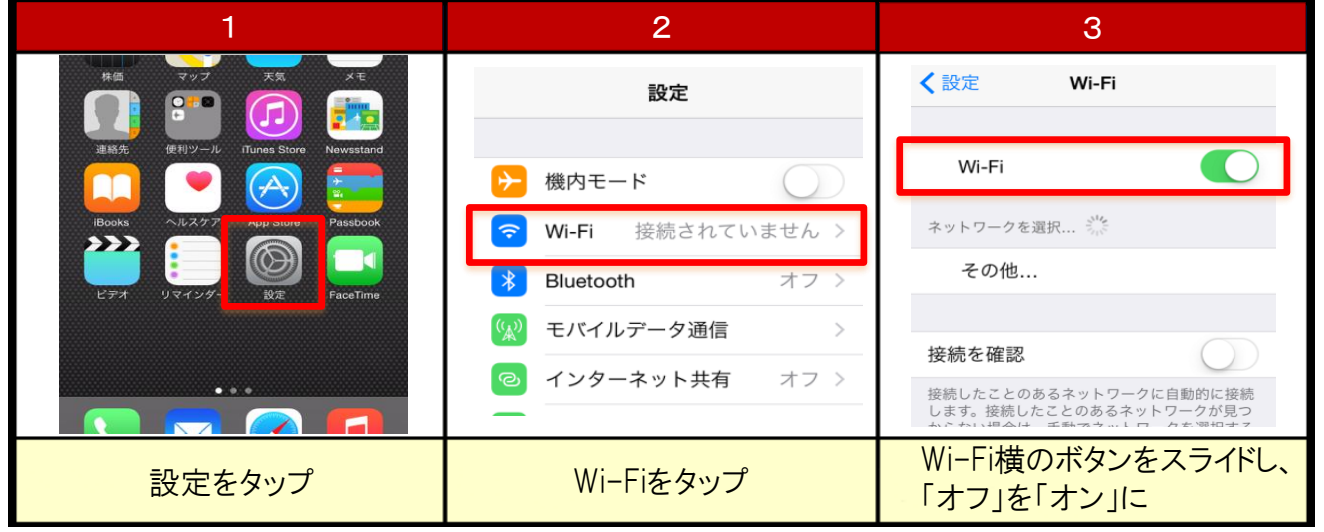

# ② かわさきWi-Fiへの接続

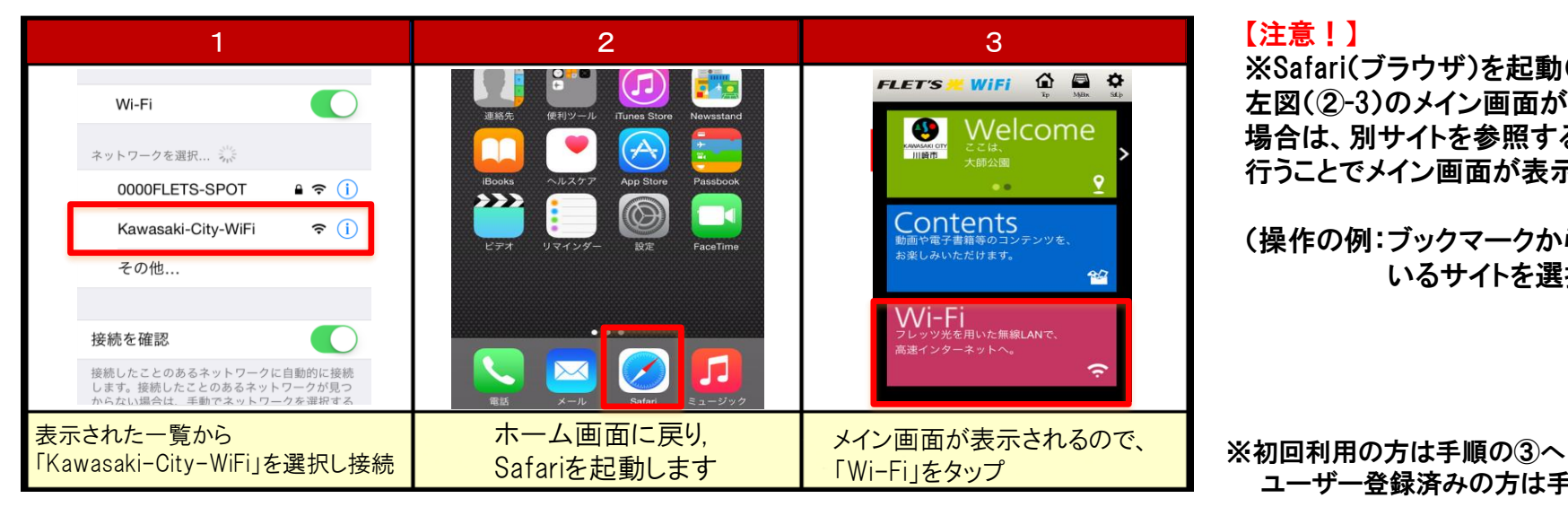

#### 【注意!】

※Safari(ブラウザ)を起動(②-2)しても 左図(②-3)のメイン画面が表示されない 場合は、別サイトを参照するなどの操作を 行うことでメイン画面が表示されます。

(操作の例:ブックマークから登録されて いるサイトを選択する など)

ユーザー登録済みの方は手順の⑥へ

## ③ 注意事項の同意/仮登録の実施

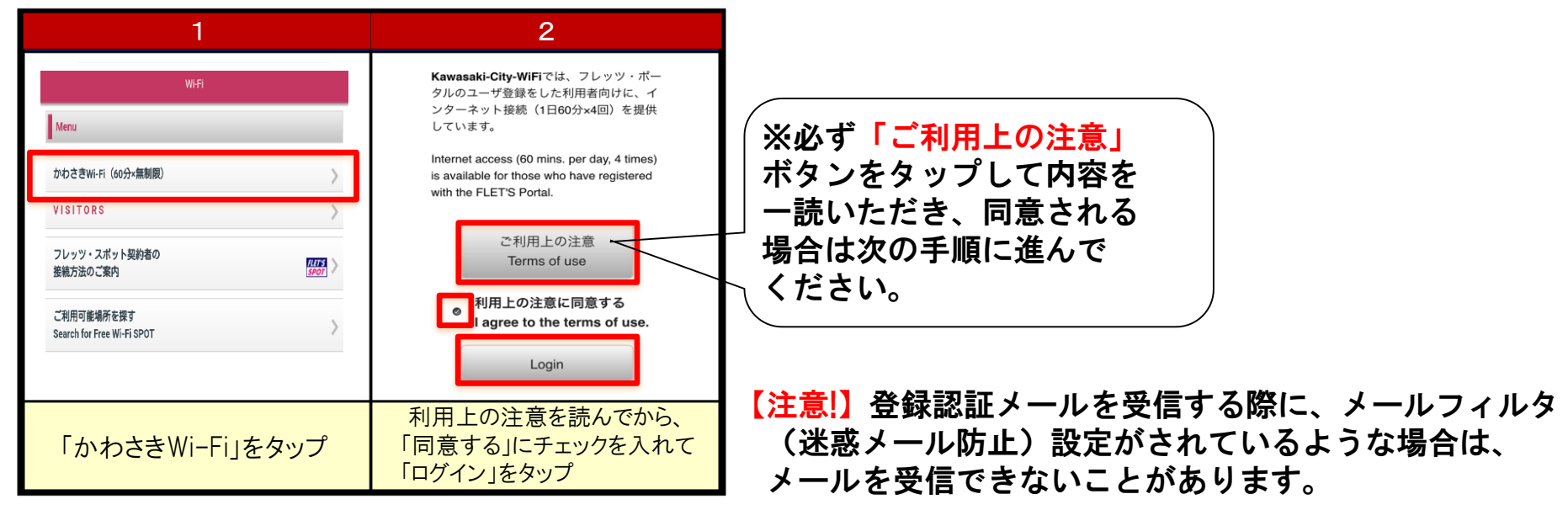

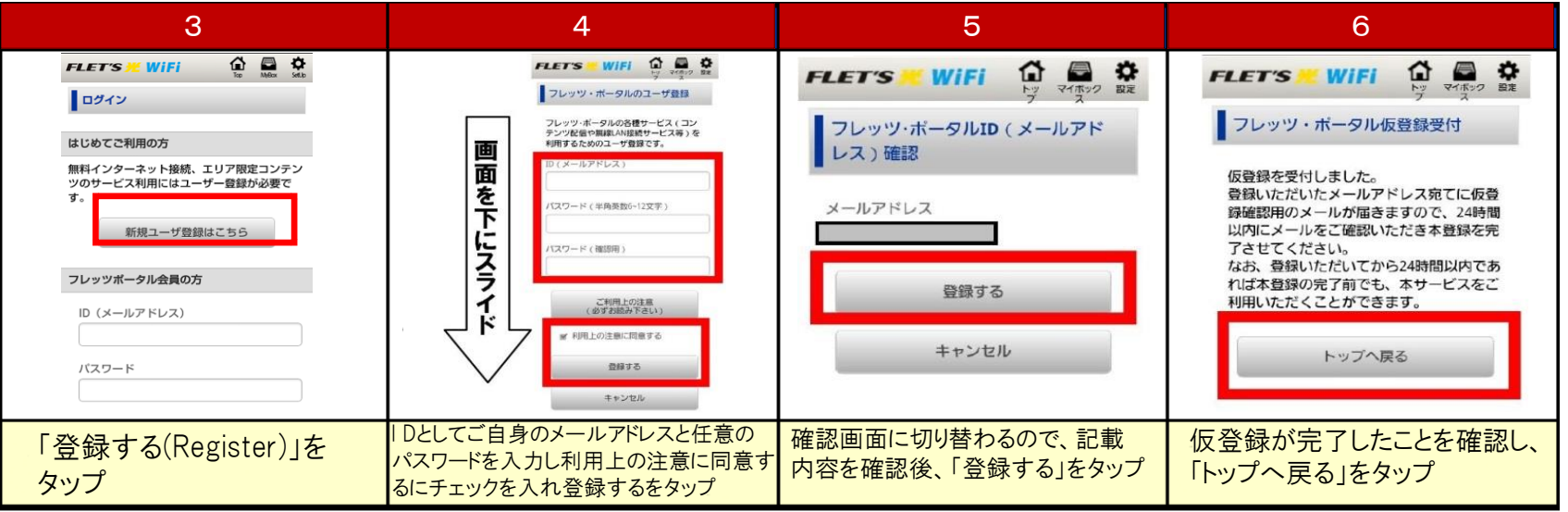

#### 【注意!】

- ※ 仮登録の状態(本登録を後で行うような場合など)でも、インターネットへの接続は可能です。
- ※ 仮登録した情報は24時間を経過すると、自動的に消滅します。24時間以内に本登録されていない場合は、 再度の登録が必要になります。
- ※ 登録いただいたメールアドレスは登録認証のためのものであり、NTTからお知らせ等をお送りすることはありません。

## ④ 登録認証メールを受信するためのWi-Fi機能のオフ(接続を解除します)

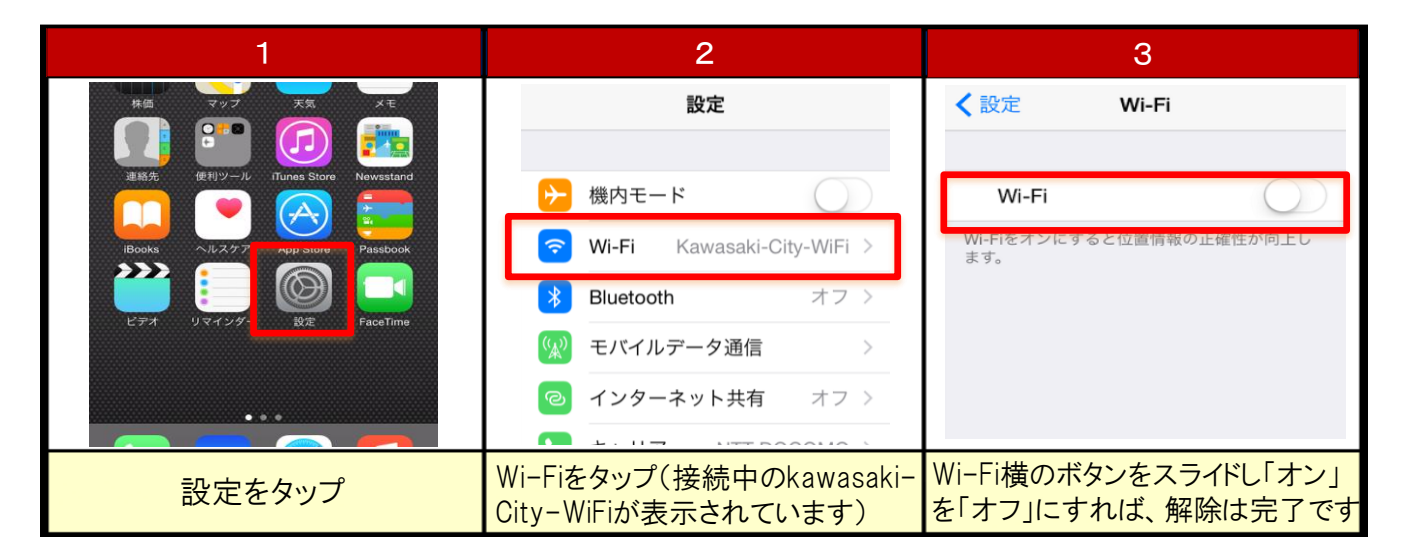

【注意!】登録認証メールを受信するにあたり、メイン画面に接続している状況ではメールの受信が できない場合がありますので、登録認証メールを受信するために一度Wi-Fi機能をオフにする必要 があります。(Wi-Fi接続を解除したうえで、3G・4G回線やLTE経由でメールを受信します。)

⑤ 本登録

(仮登録したメールアドレスに送付される登録認証メールから本登録に進みます)

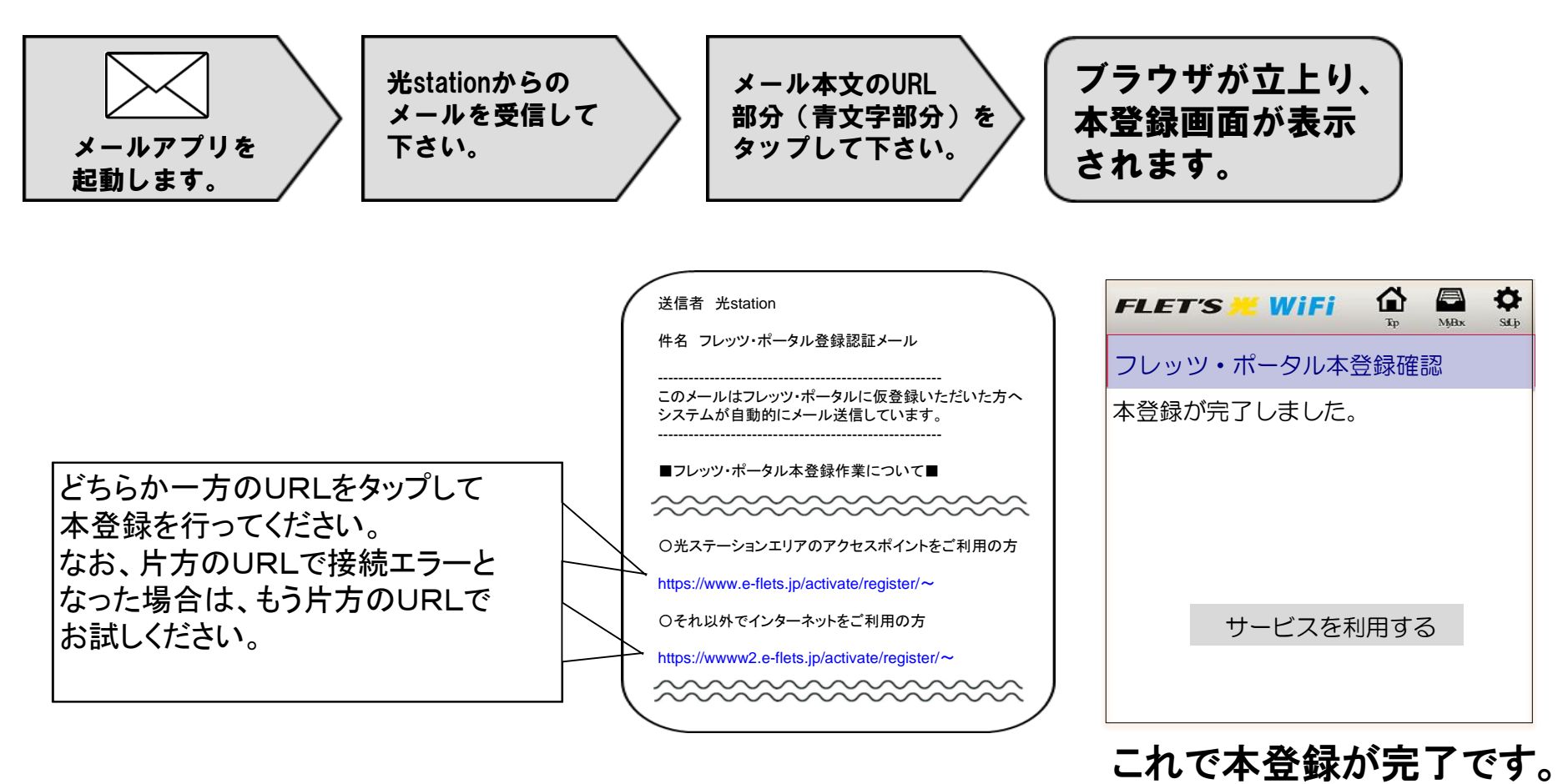

【注意!】 ※ログイン前に、Wi-Fi機能をオンにしてご利用ください(手順①)。 ※仮登録のまま利用される方(手順④及び⑤を省略した方)は、手順⑥の3と4の画面は表示されません。

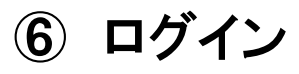

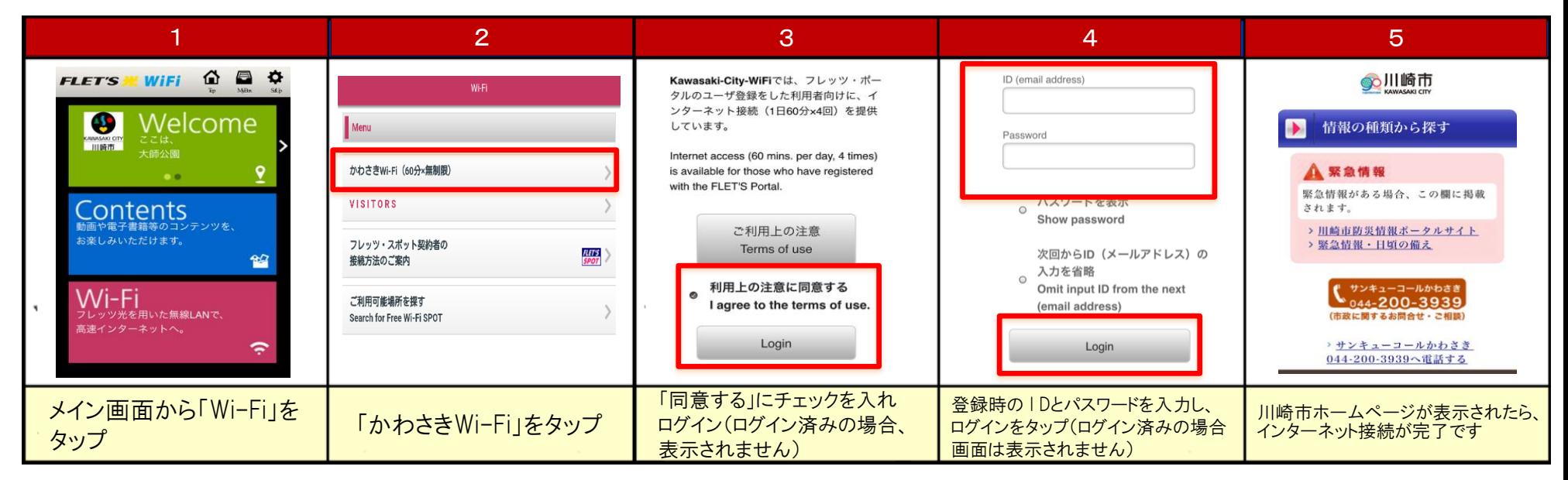

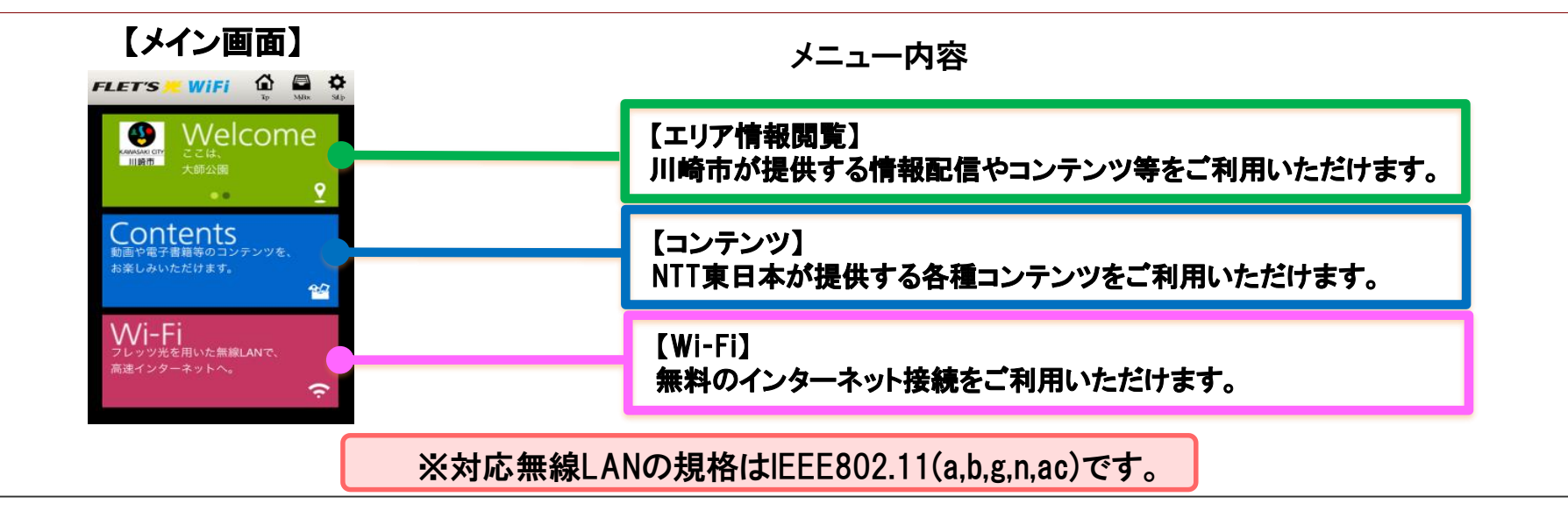